通信確認手順書

この度は、富士インパルス製品をご採用いただき 誠にありがとうございます。この「通信確認手順 書」は、富士インパルス製品に付属のアプリケー ションの通信確認について説明しています。 製品とアプリケーションの通信接続ができない場 合に、パソコンが製品に繋がっているUSBを認 識しているか手順に沿って通信確認を行ってくだ さい。

● COM ポート設定メニューに「自動接続」の チェックボックスがある場合、チェックが外れてい ると自動接続されませんので、手動で COM ポー トを設定してください。

● 本書手順にある画像と、お使いのパソコンの 表示が若干異なる場合がございますが予めご了 承ください。

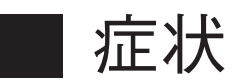

・製品と接続した状態で、アプリケーションの左下に COM ポート名が表示されない。

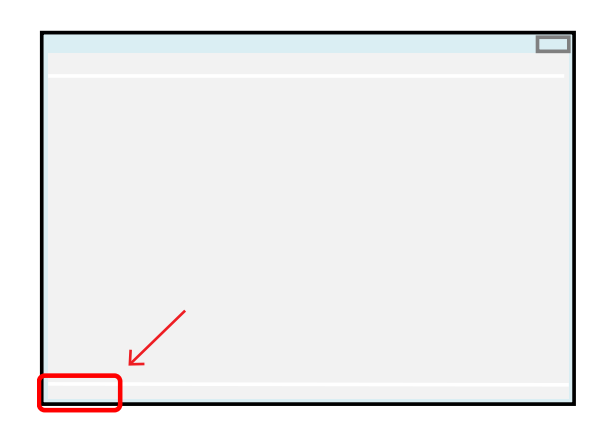

#### 製品の電源は ON の状態

・「COM ポートが見つかりません」というメッセージが 表示される。

・アプリケーション起動時に Windows のシステムエ ラーが表示される。

本書の手順説明は下記の 条件に適応します。 目次 アプリケーション名 PTT-Masterシリーズ OPL-Masterシリーズ **[1. デバイスマネージャーを表示する・・2](#page-1-0)** THP Transfer **[2.COM ポートを確認する・・・・・・3](#page-2-0)** MDi-Master **[3.USBドライバーの確認・・・・・・](#page-3-0) 4 [4.USBドライバーを更新する・・・・ ・4](#page-3-0) [5.USBドライバーについて・・・・・7](#page-6-0)** 富士インパルス株式会社 **[6. 注 意・・・・・・・・・・・・・・](#page-6-0) 7 https://www.fujiimpulse.co.jp**

# <span id="page-1-0"></span>**1. デバイスマネージャーを表示する**

お使いのパソコンのデバイスマネージャーを表示してく ださい。

### 【Windows10】

■ 右クリックで選択 ①「Windowsボタン」を右クリック ②表示された項目の中から「デバイスマネージャー」を 選択

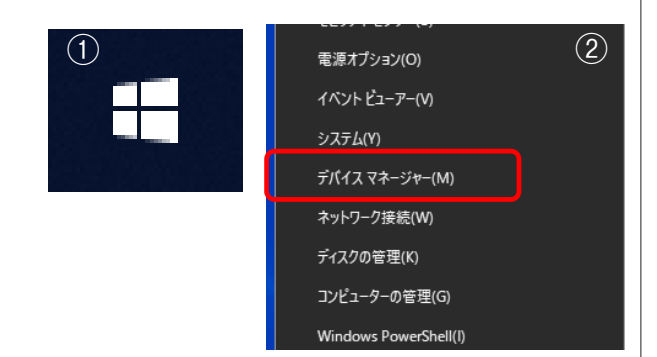

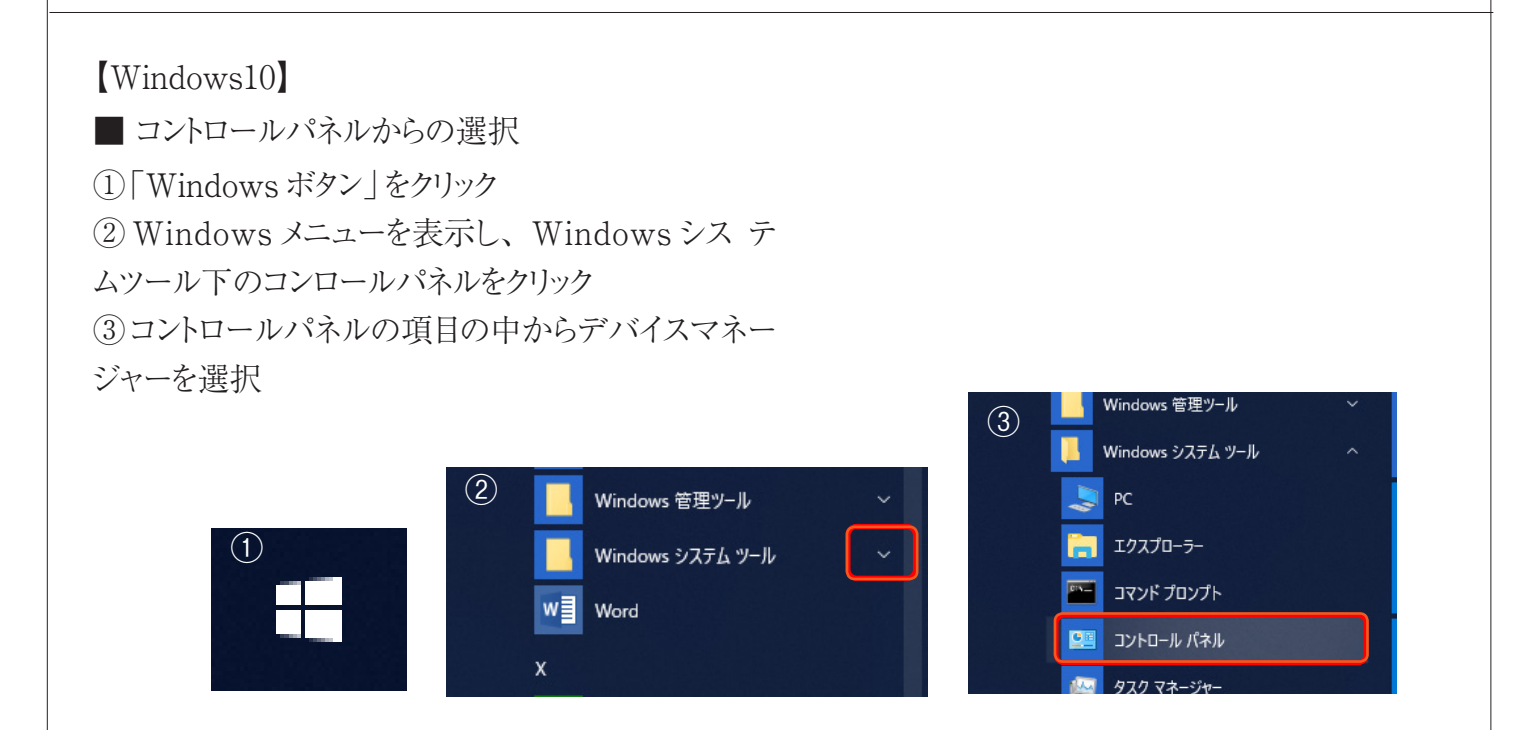

### 【Windows8】

■ クイックアクセスメニューからの選択

①「Windows キー」を押しながら「X キー」を押す (あるいはマウスポインターを左下へもっていき右クリッ クする)

②クイックアクセスメニューが表示されるので、その 中から「デバイスマネジャー」をクリック

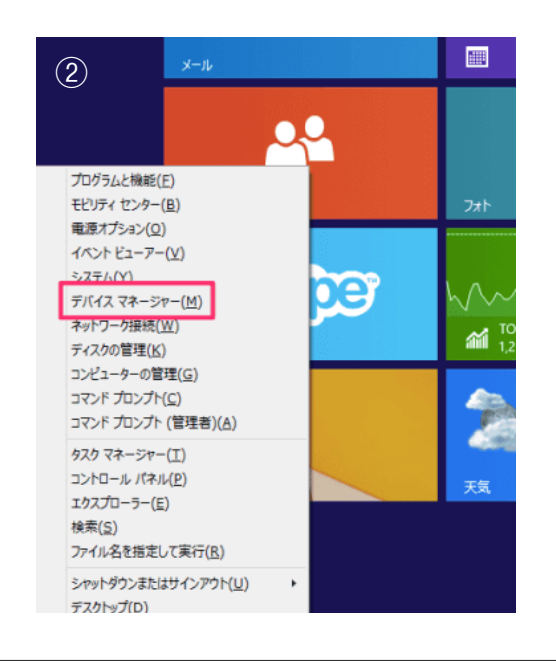

<span id="page-2-0"></span>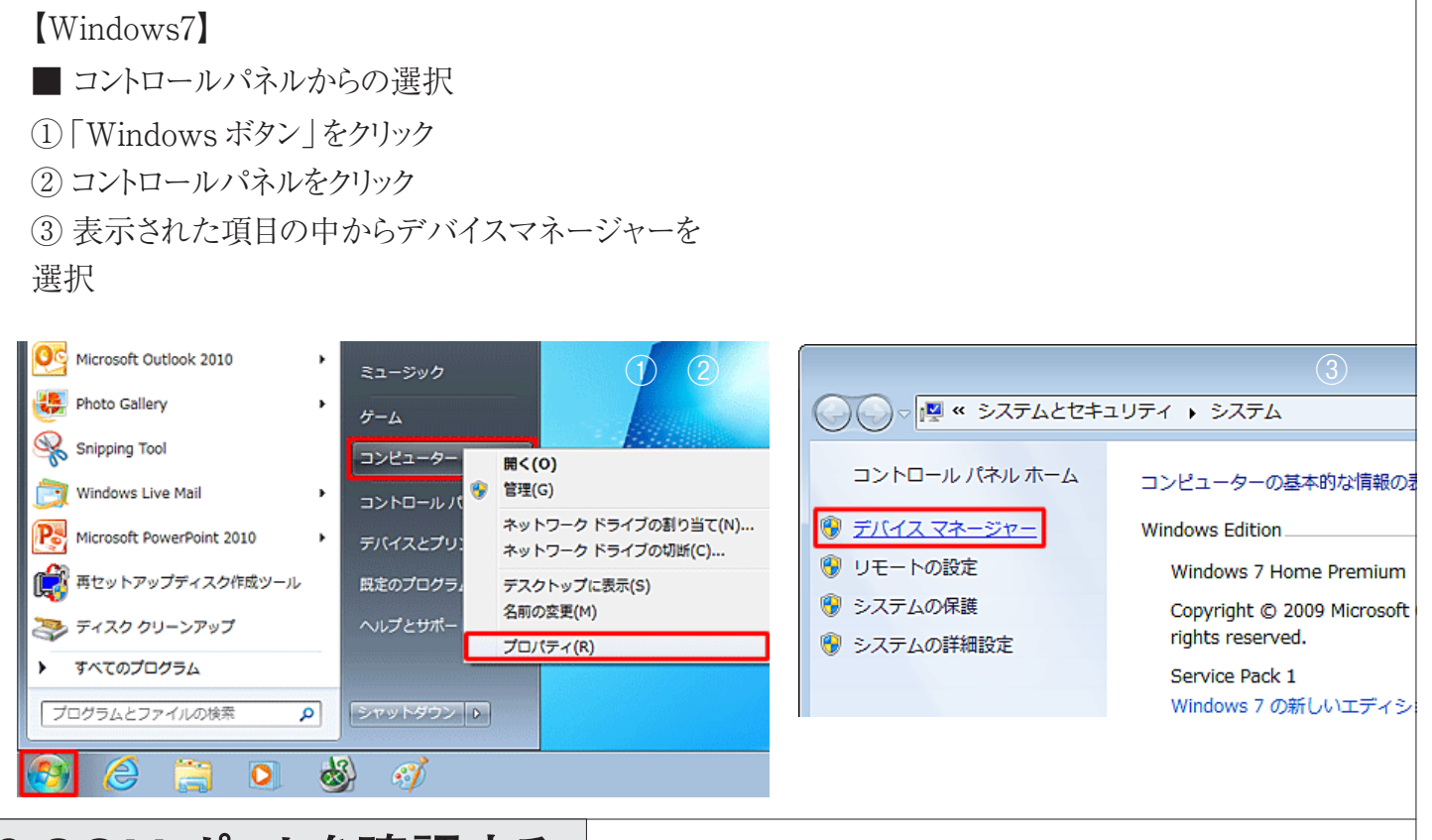

### **2.COM ポートを確認する**

USB ケーブルを製品とパソコンの USB ポートに接続し、製品の 電源を入れてください。

デバイスマネージャーの「ポート(COMとLPT)」下に COM 番号 が付いた USBシリアルポートが表示されていますか?

→シリアルポートが「ポート(COMとLPT)」下に表示されている場 合、"3.USBドライバーの確認" へ

→シリアルポートが「ポート(COMとLPT)」以外の項目に表示され ている場合、またはポート名に黄色の「!」マークが付いている場 合、"4.USBドライバーを更新する" へ

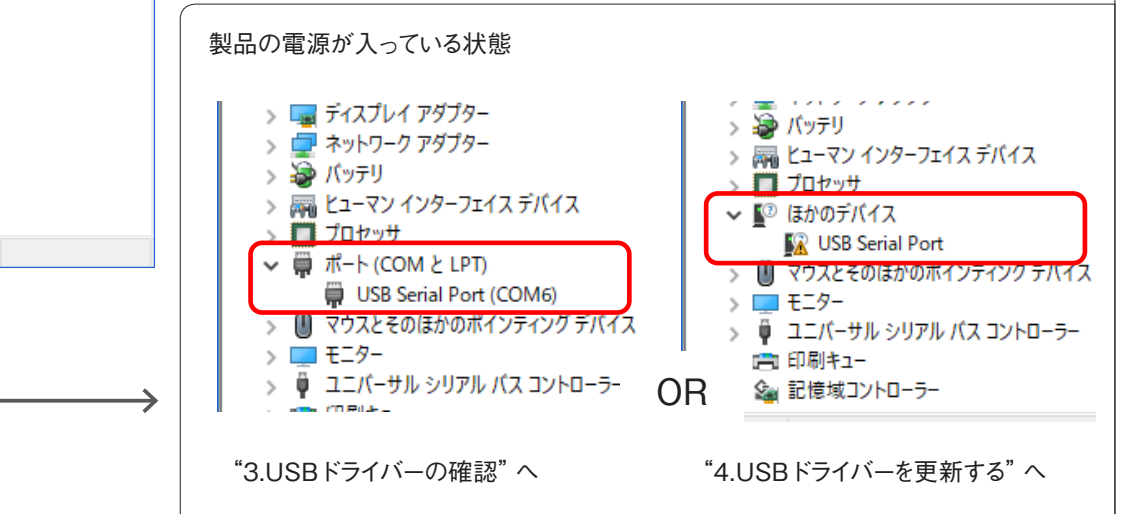

製品の電源が入っていない状態

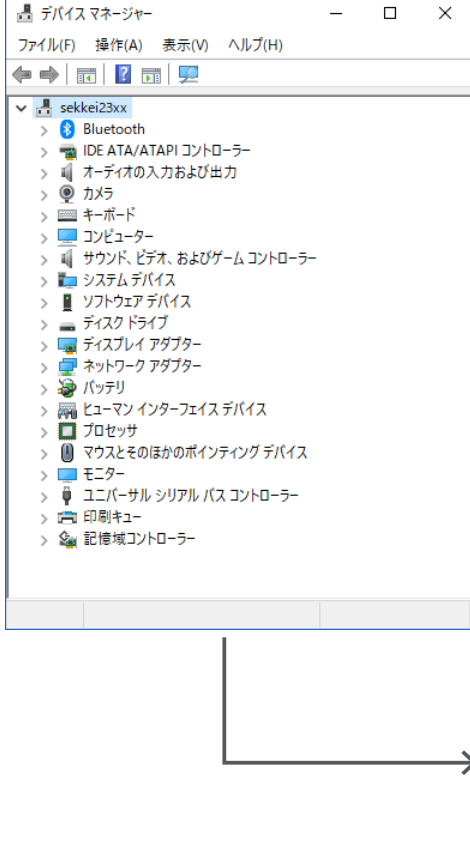

### <span id="page-3-0"></span>**3.USBドライバーの確認** 表示されているシリアルポートの USBドライバーを確認します。 ①シリアルポート名をダブルクリックしてプロパティを表示する。 ②プロパティの「全般」タブに表示されている製造元を確認する。 製造元に「FTDI<sup>1</sup>と表示されていますか? →「FTDI」と表示されていない場合、"4.USBドライバーを更新する"へ  $(1)$  USB Serial Port (COM6) 0  $\overline{J}$  U/ $\overline{J}$  + (2) > ■ ディスプレイ アダプター  $\times$ > ■ネットワークアダプター 全般 ポートの設定 ドライバー 詳細 イベント > 30 バッテリ USB Serial Port (COM6) > 圖とューマン インターフェイス デバイス デバイスの種類: ポート (COM と LPT) > ■ プロセッサ 製造元: **FTDI** ↓ ■ ポート(COMとLPT) **USB Serial Converte** USB Serial Port (COM6) デバイスの状態 > 1 マウスとそのほかのポインティングデバイス 「このデバイスは正常に動作しています。 > **■ モニター** > ♥ ユニバーサル シリアル バス コントローラー **CD RILL-**シリアルポート名をダブルクリック OK キャンセル 製造元を確認**4.USBドライバーを更新する** 4.USBドライバーを更新する 表示されているシリアルポートのドライバーを更新します。 ①パソコンの CDドライブに付属のインストール CD-Rを挿入する。 ②シリアルポート名をダブルクリックしてプロパティを表示する。 . . *. . . . . . .* . > 論 バッテリ > 隔 ヒューマン インターフェイス デバイス > □ プロセッサ ↓ № ほかのデバイス **X** USB Serial Port > ■ マウスとそのほかのポインティング デバイス > **I** EI9-> ⋓ ユニバーサル シリアル バス コントローラー > 10 印刷キュー > 2 没 記憶域コントローラー

③プロパティの「ドライバー」タブを 選択し、「ドライバーの更新」ボタン をクリックする。

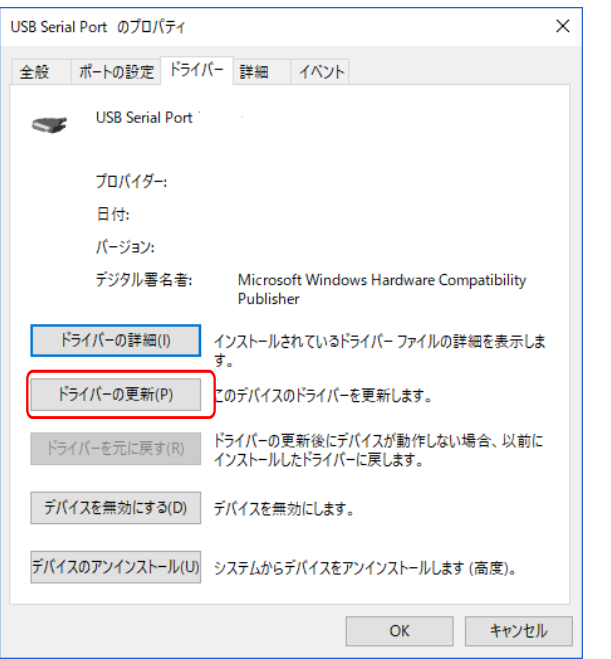

④「コンピューターを参照してドライ バーソフトウェアを検索」をクリック。

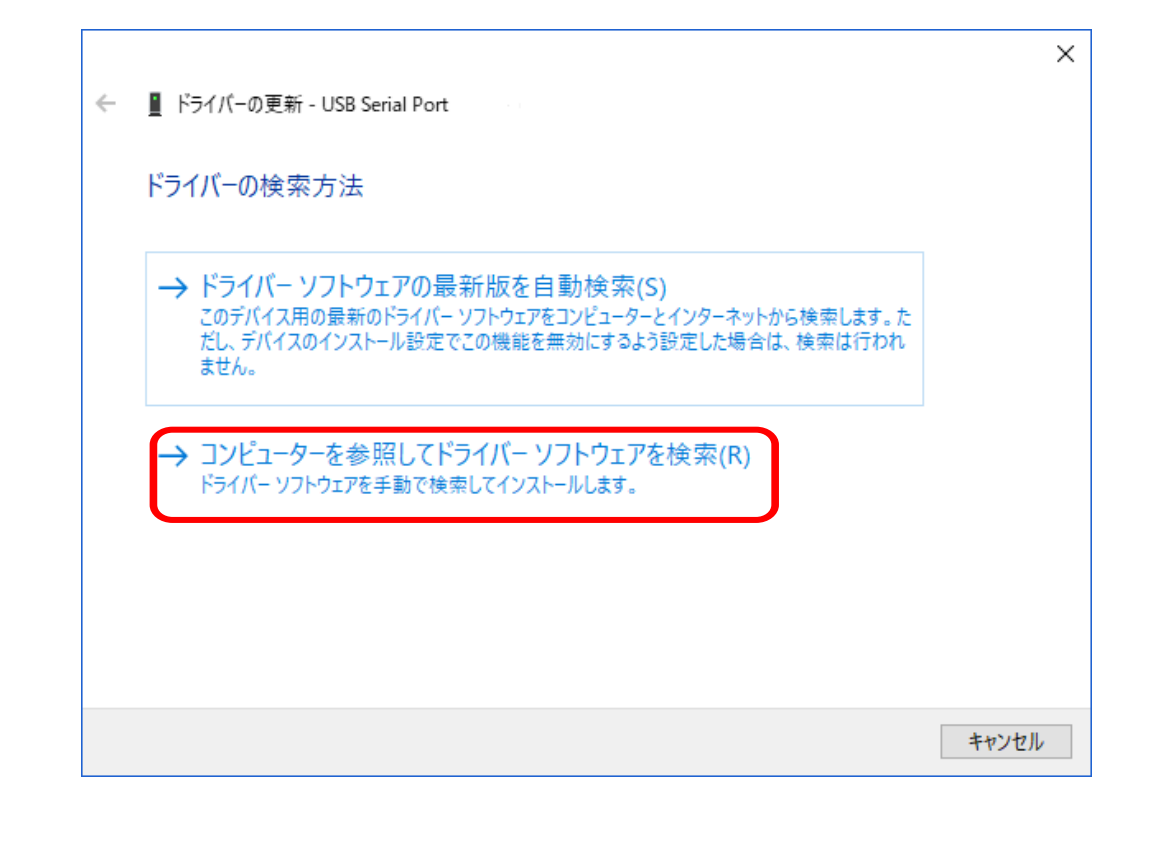

⑤「参照」ボタンをクリックしてドライバーの検索場所にインストール CD-R 内の 「USBドライバ」フォルダを指定し、「次へ」をクリックする。

※ USBドライバーについては、" USBドライバーについて" を参照してください。

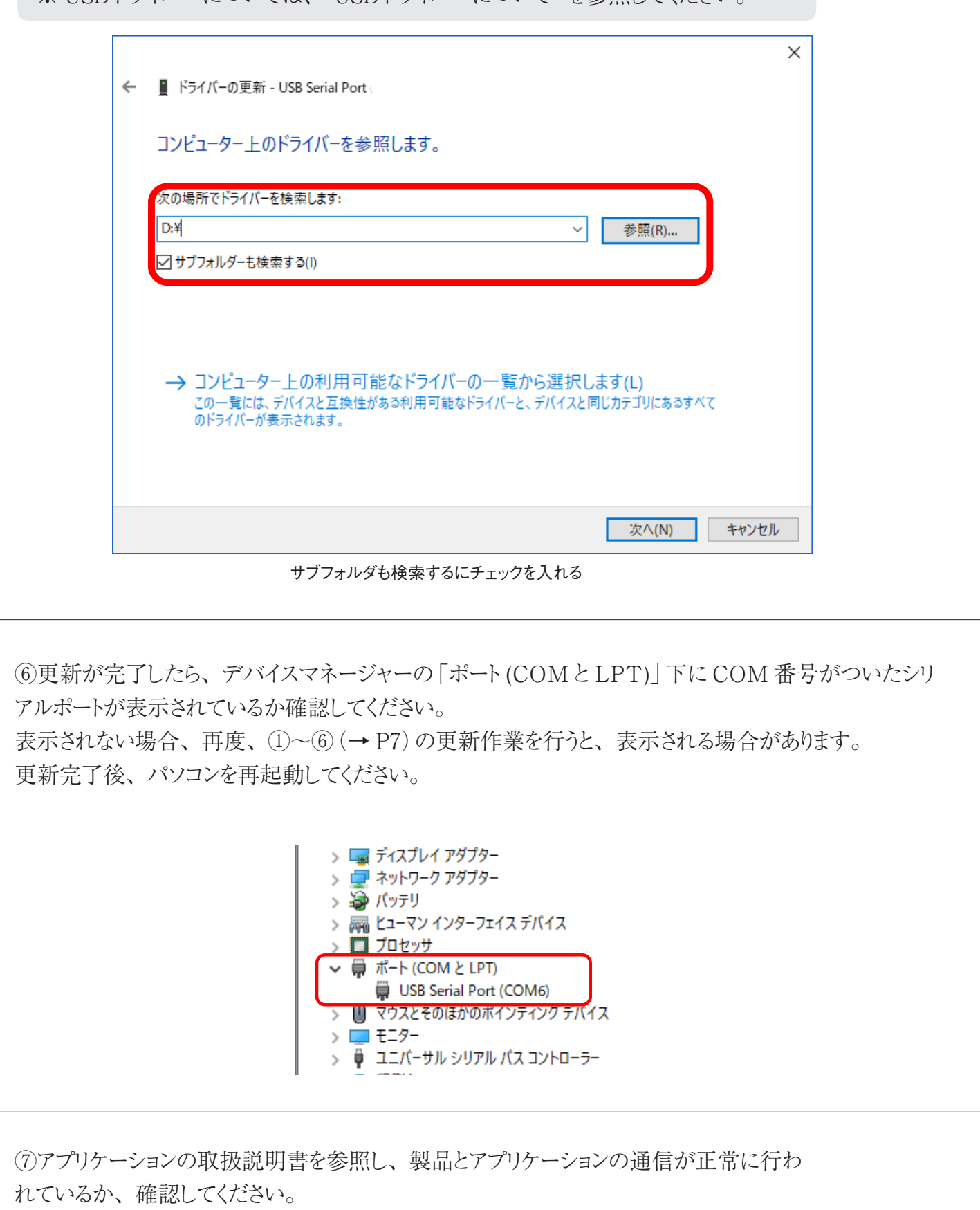

## <span id="page-6-0"></span>**5.USBドライバーについて**

USBドライバーは、付属のインストール CD-R の USBドライバフォルダに入っていますが、FTDI Chip のホームページから最新の USBドライバーを無償でダウンロードすることができます。

「Drivers」>「VCP Drivers」のページからお使いのパソコンに対応するドライバーをダウンロードして ください。

# **6. 注意**

■ パソコンの COM ポートを対象製品以外の機器が使用していると、アプリケーションを起動させた時、 稀にエラーが表示されることがあります。

FTDI の USBドライバーを認識している上で、エラーが表示される場合は、USB ポートに繋がってい る対象製品以外の機器を外して動作をご確認ください。

他の機器を外すことが出来ない、又は他の機器が繋がっていない場合は、アプリケーションの「設定」 >「COM ポート設定」メニューの [ 自動接続 ] のチェックを外し、自動接続を無効にして下さい。(自 動接続を無効にする機能がない機種があります)

自動接続を無効に設定している時は、「設定」>「COM ポート設定」メニューで COM ポートを接続し て下さい。

■ 通常、USB ケーブルをパソコンに接続して初回起動時に、USBドライバーのインストールを促すメッ セージが表示されますが、パソコンが自動でインストールを実行し正常にインストールできていない場合 があります。

https://www.fujiimpulse.co.jp Y5977 2019.05 第 2 版 通信確認手順書 Ver2.01